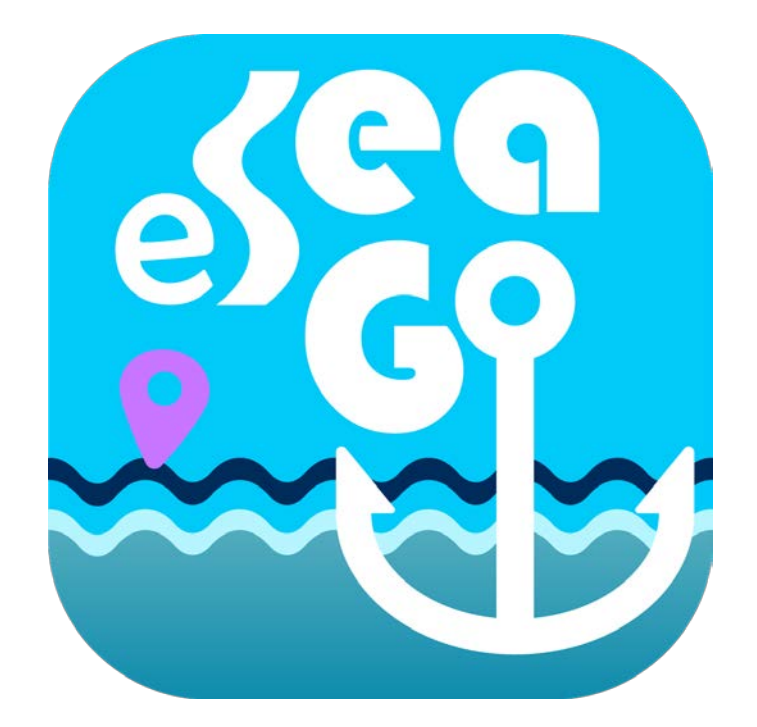

## User Guide for "eSeaGo" Application

July 2020

© The Government of the Hong Kong Special Administrative Region Marine Department

The contents of this document remain the property of and may not be reproduced in whole or in part without the express permission of Marine Department

### **Table of Contents**

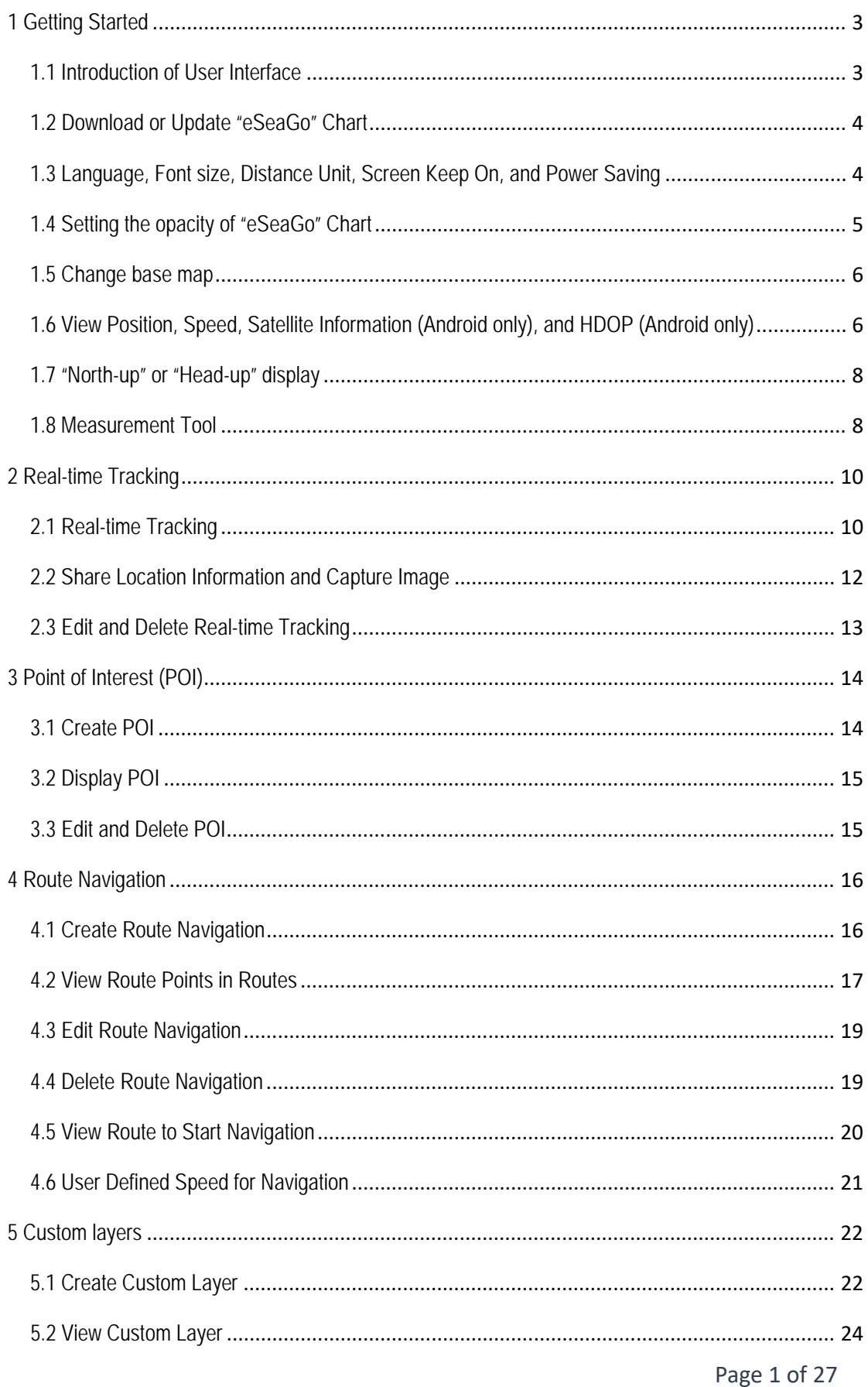

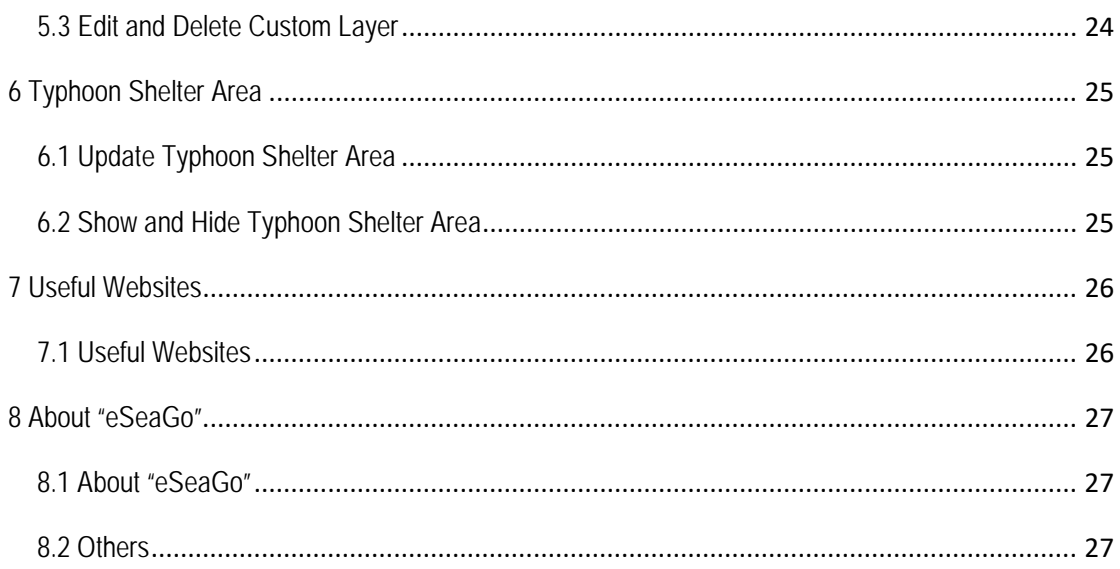

# **1 Getting Started**

### **1.1 Introduction of User Interface**

The user interface of "eSeaGo" is as follows:

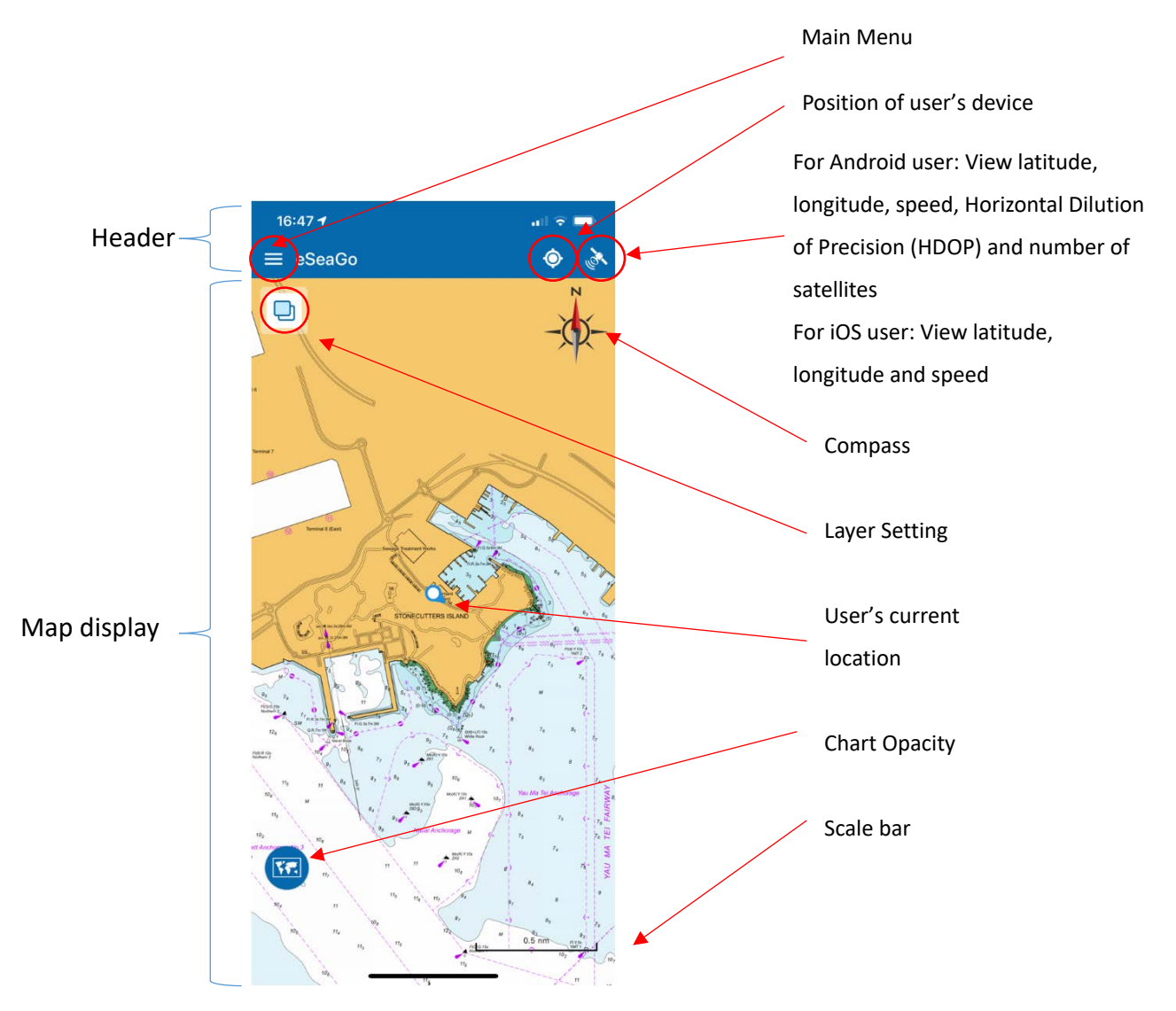

#### **1.2 Download or Update "eSeaGo" Chart**

To download the latest "eSeaGo" chart, users are required to start the App and tap the "UPDATE NOW" button on the pop-up message or open the "**Settings**" menu of the App and then tap the "**Update chart**" **D** button.

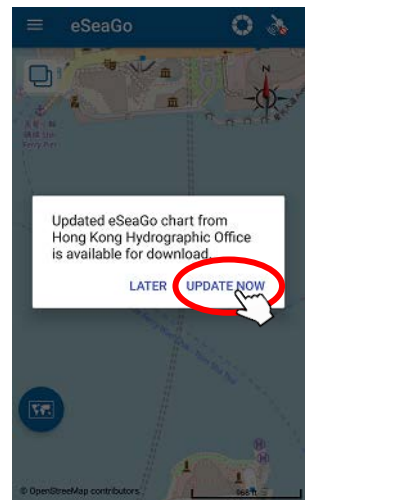

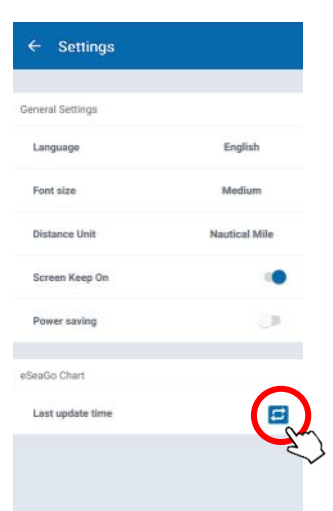

**1.3 Language, Font size, Distance Unit, Screen Keep On, and Power Saving**

In the "**Settings**" menu, users can select different options on language, font size, distance unit, and screen keep on. When the option of "**Screen keep on**" is enabled, the sleep function of device will become inactive and the screen of device will not turn off automatically. Also, when the option of "**Power saving**" is on, the location service of the device will be suspended when "eSeaGo" is not actively in use in order to save power consumption.

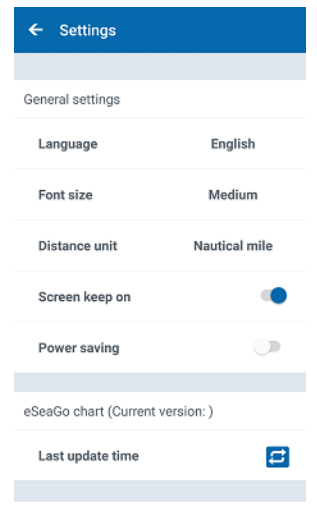

## **1.4 Setting the opacity of "eSeaGo" Chart**

After downloading the "eSeaGo" chart, the opacity setting of the chart can be changed by tapping the "**Opacity**" icon. By dragging the slider, the opacity of the chart can be changed. Tap the "**Opacity"** icon to close the slider.

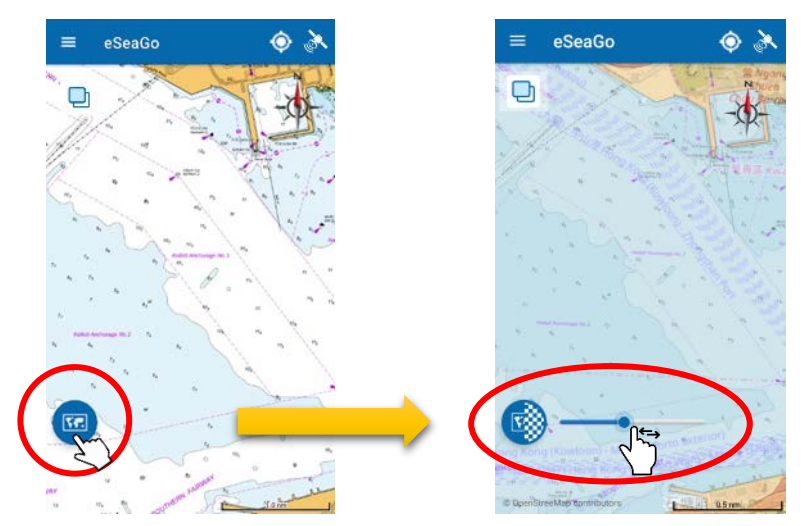

#### **1.5 Change base map**

By tapping "eSeaGo" chart "Layer setting" **b** icon, users can select the Lands Department **GeoInfo Map W** or **OpenStreetMap** as the base map.

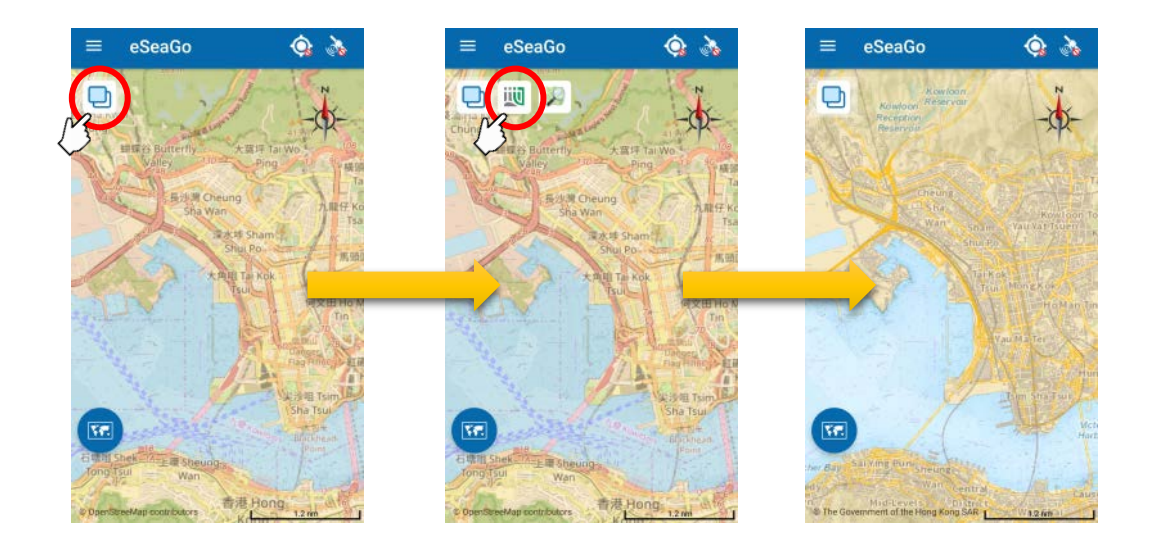

#### **1.6 View Position, Speed, Satellite Information (Android only), and HDOP**

### **(Android only)**

Different icons can be displayed on the header to identify whether Global Navigation Satellite System (GNSS) satellite signal is received or not.

When satellite signal is available, users can tap the "Satellite" is icon to view speed, satellite information and tap the "**Location"**  $\bullet$  icon to locate the position of the users' device. Horizontal Dilution of Precision (HDOP) and Satellite Information can be shown in Android device only.

When the location service of the device is not turned on, the "**Location"** icon will be changed to  $\Diamond$  and users can tap the icon to enable the location service function of the device.

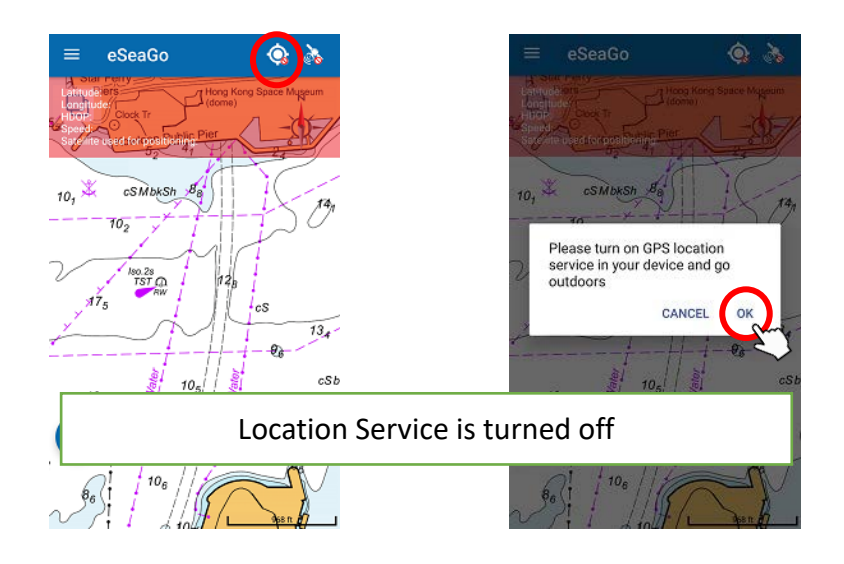

When GNSS signal is not available, the "**Satellite"** icon will be changed to and the device "Location" icon will be changed to  $\bullet$ 

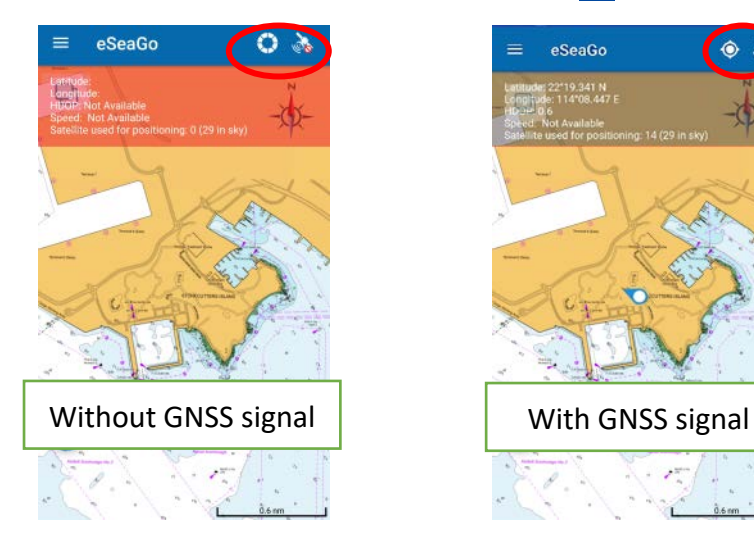

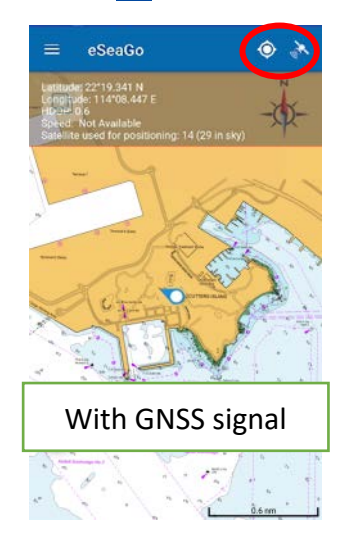

### **1.7** "**North-up" or "Head-up" display**

"**North-up**" or "**Head-up**" display can be selected by tapping the "**Compass"** icon on the map window.

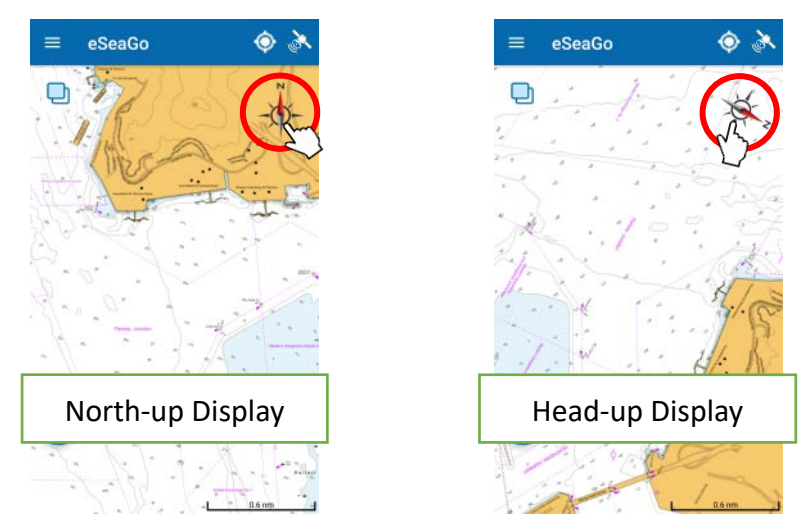

#### **1.8 Measurement Tool**

To find the distance between two locations, users can use the "**Measurement Tool**" function via the main menu. Users can create measuring points by tapping on the map or input the latitude and longitude directly by tapping the "**Add measurement point**" icon. The points created can be moved by long pressing and dragging. New point can be created between two measuring points by long pressing and dragging the purple dot on the measuring line.

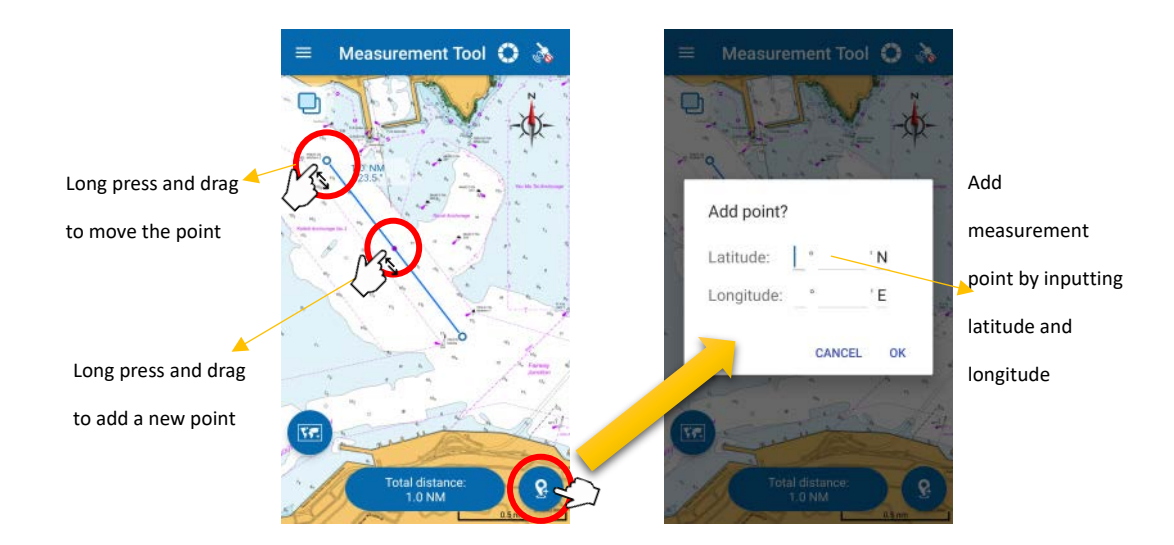

Distance and True bearing of the last segment of measurement are attached to last measuring point. The "**Total distance**" of all segments created will be shown at the bottom of the map window.

To edit the position of measurement points, users can tap to select the measuring point to be edited and then tap the "**Edit"** icon to start editing.

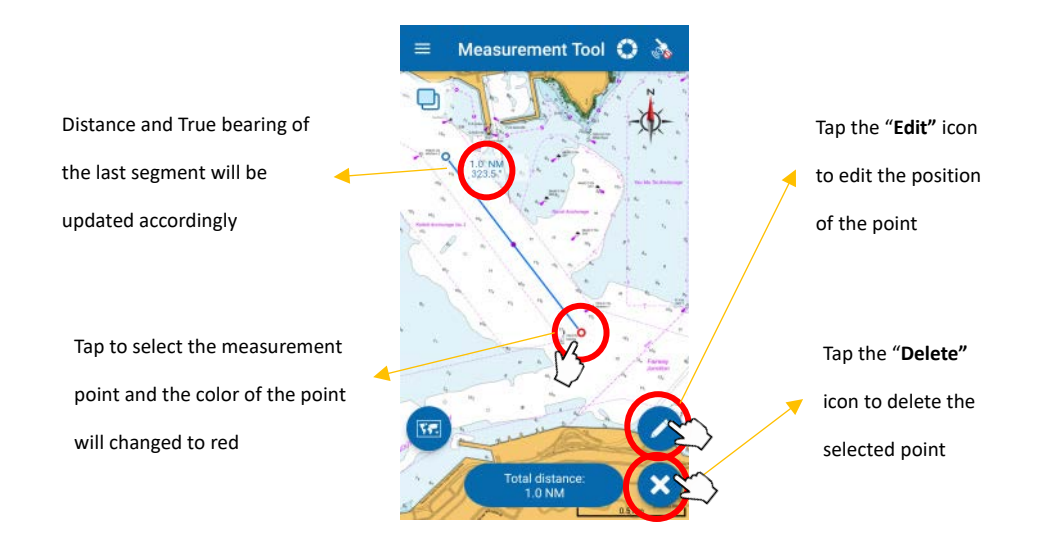

When the last segment of measurement changed, the Distance and True bearing attached to the last point will be updated accordingly.

While measuring, users are allowed to zoom in or zoom out of the map. However, over zoom out is prohibited.

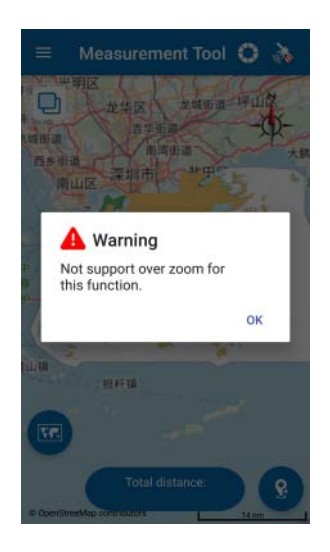

## **2 Real-time Tracking**

#### **2.1 Real-time Tracking**

Users can save the real-time tracking record in the app and share the screen capture or KML file to other applications. To create real-time tracking records, users can open the "**Real-time Tracking**" window under the main menu and then tap the "**Add tracking record"** icon.

Users can tap the "Location"  $\bullet$  icon next to the "Satellite" icon on the header to enable centering mode. The location marker of the device will be kept at the center of the map display.

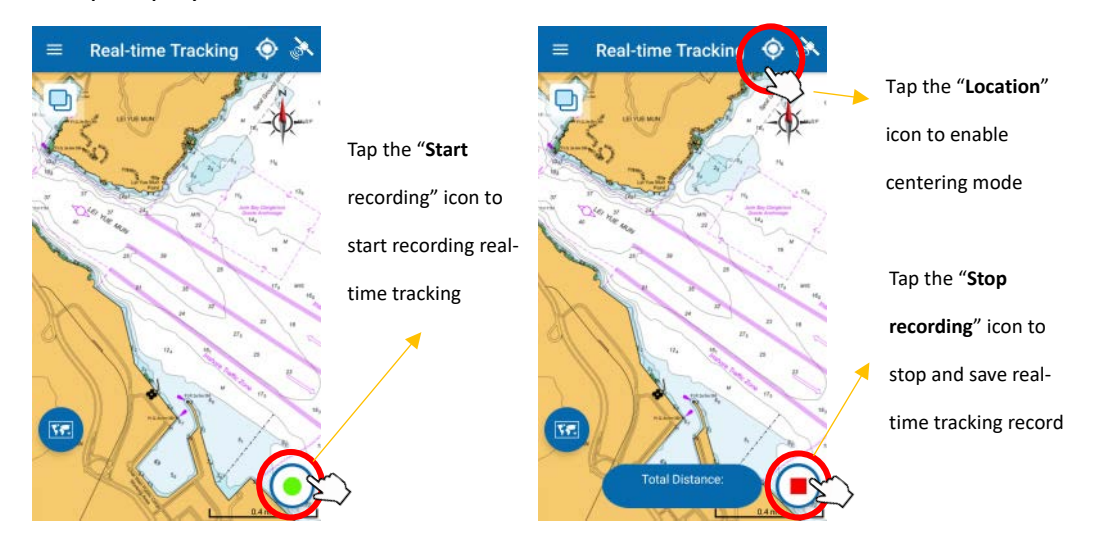

Tap "**Start recording"** button or "**Stop recording"** button to start or stop track recording. A message box will then show up to allow users to take image tag and input track name.

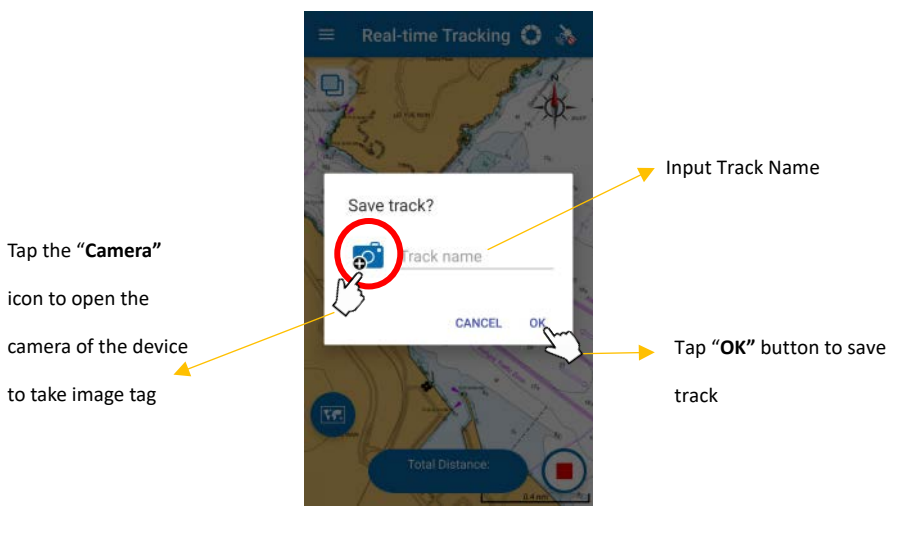

#### **2.2 Share Location Information and Capture Image**

To share real-time tracking records, users can open the "**Real-time Tracking**" menu and tap to select the saved record on the list to be shared. Tap the "**Share"**  $\left($ icon to open the "**Share**" window. Depending on the applications installed on the device, select the application to share the location information in KML format. Users can tap the "**Screen capture"** icon to take a screen shot of the record.

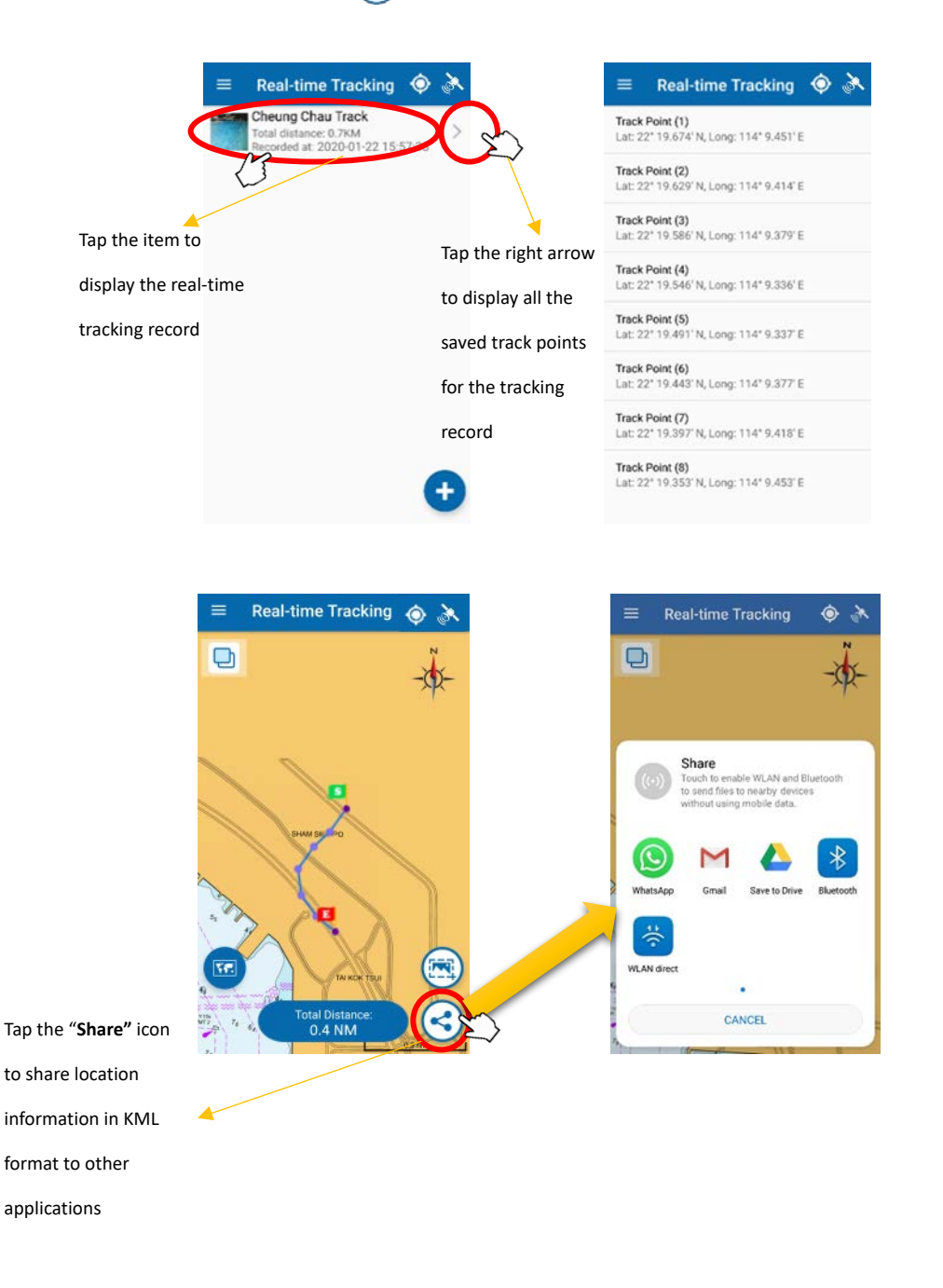

## **2.3 Edit and Delete Real-time Tracking**

To edit or delete the real-time tracking information, users can swipe the record to the left side to show the "**Edit**" and "**Delete**" buttons.

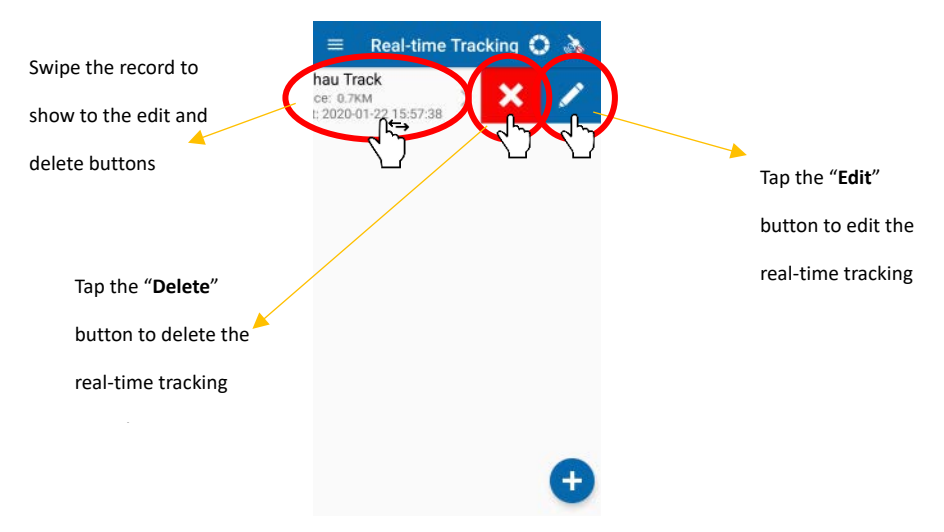

Please note that only the track name can be edited and tagged image can be updated while the logged track cannot be changed. Tap "**OK"** button to exit.

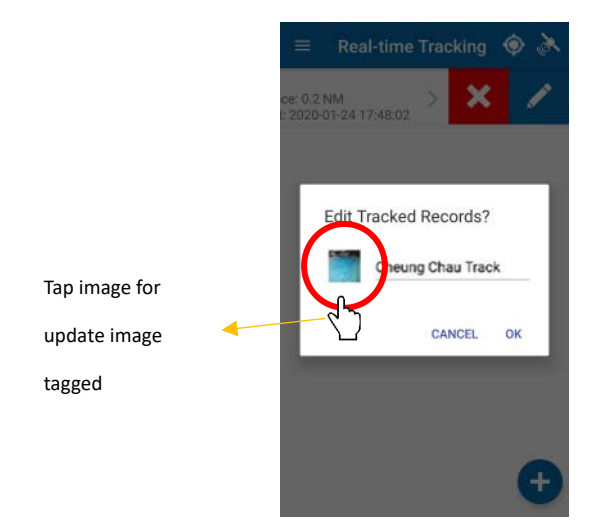

## **3 Point of Interest (POI)**

#### **3.1 Create POI**

To create a Point of Interest (POI), users can open the "**Point of Interest**" window under the main menu and then tap the "**Add POI"** icon.

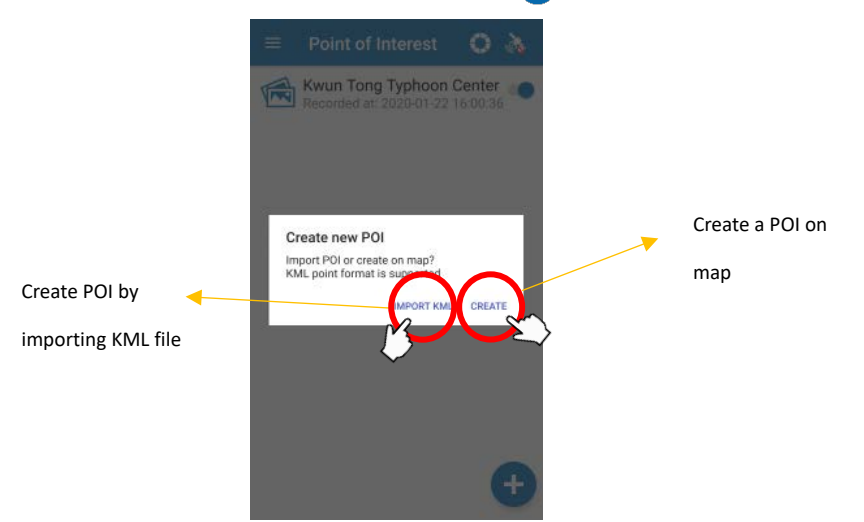

Users can create POI by either importing a KML file or manually.

After tapping the "**IMPORT KML**" button, Android device users can select a KML file from their device file browser. The users of iOS devices will prompt to login to their Google Drive account, if available, to select KML file from their online storage. Only KML file with valid point can be imported.

After tapping the "**CREATE**" button, a cross-hair symbol will be displayed at the center of the map. Users can set the location of POI as per following diagrams.

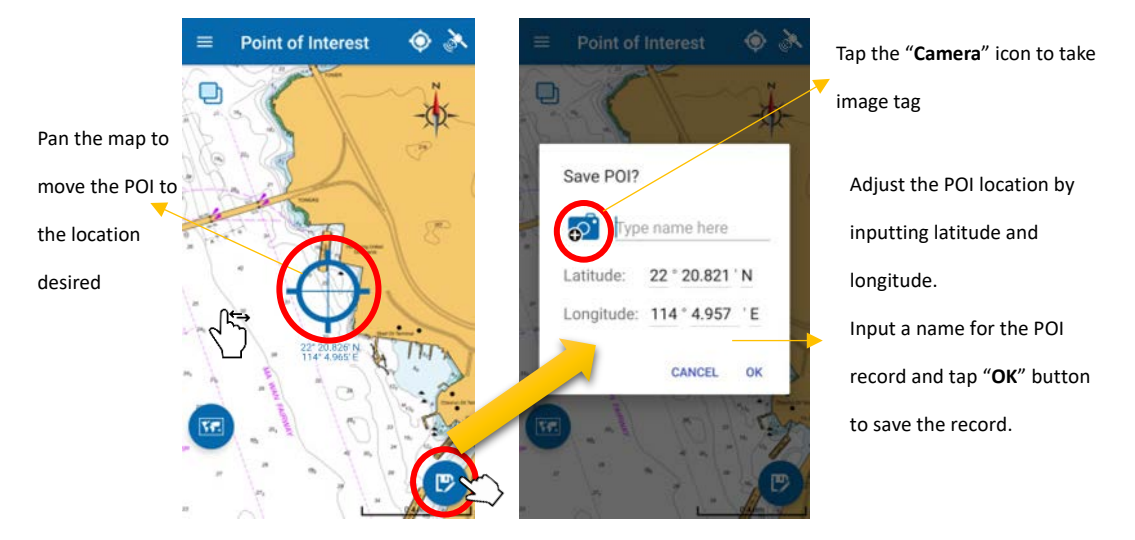

### **3.2 Display POI**

All POIs can be displayed on top of the based map or "eSeaGo" chart. To zoom to a particular POI, users can open the "**Point of Interest**" window and tap on the POI record on the list. The POI can be turned on or off by tapping the toggle button on the record.

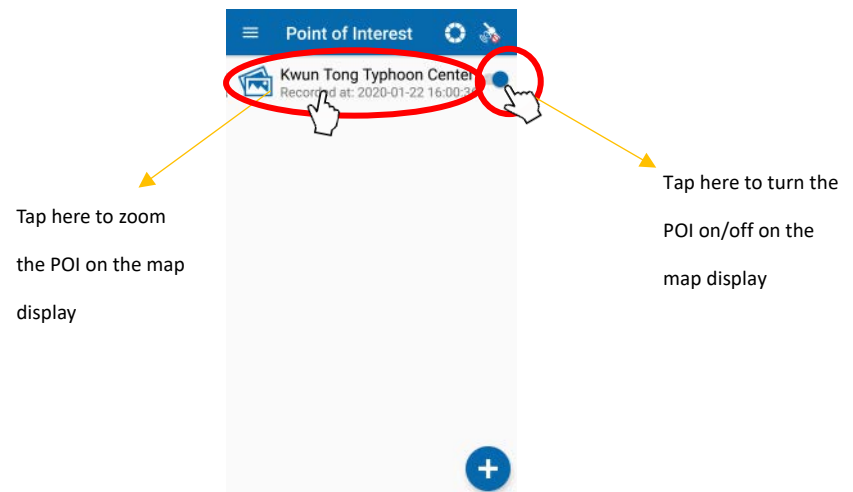

#### **3.3 Edit and Delete POI**

To edit or delete the POI records, users can swipe the record to the left to show to the "**Edit**" and "**Delete**" buttons.

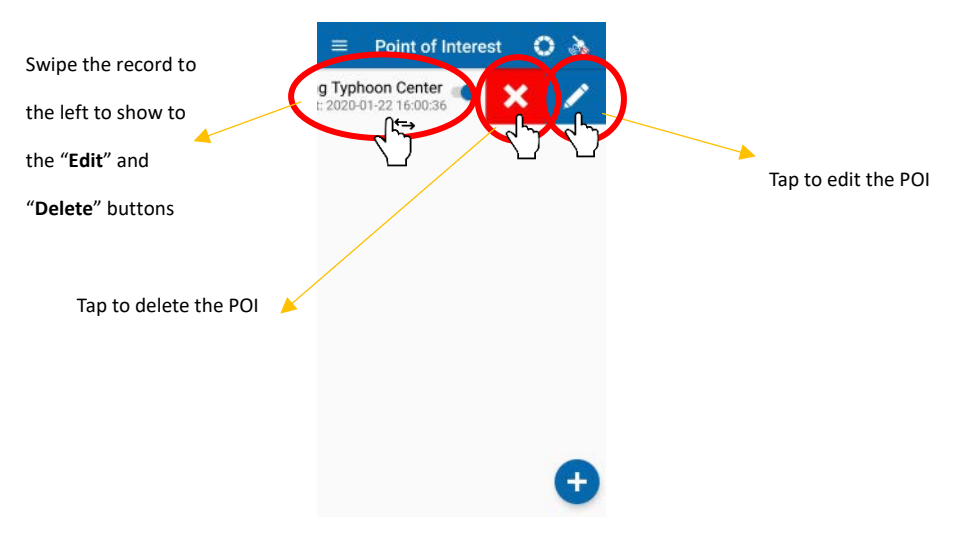

## **4 Route Navigation**

#### **4.1 Create Route Navigation**

To create new route, users can open the "**Route Navigation**" window under the main menu and then tap the "**Add record**" **i**con. Users can then create route points by tapping on the map directly. Alternatively, users can enter the latitude and longitude of the route point on the "**Add route point**" pop-up window by tapping the "Add route point" **in the Standard Exercise and True bearing of last segment is attached** to the last point.

While creating the route, users are allowed to zoom in or zoom out as usual. However, over zoom out is prohibited.

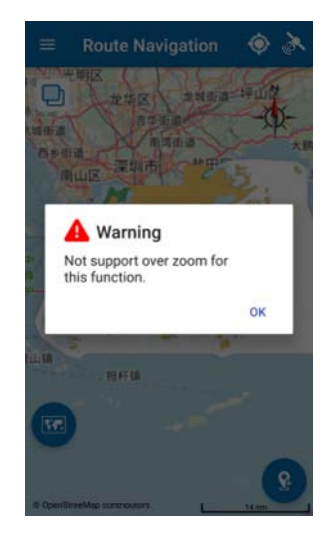

The positions of the existing route points can be changed by long pressing and dragging. New point can be created by long pressing and dragging on the purple dot on the route segment. When the position of the last route point changed, the Distance and True bearing information attached to last route point will be updated accordingly.

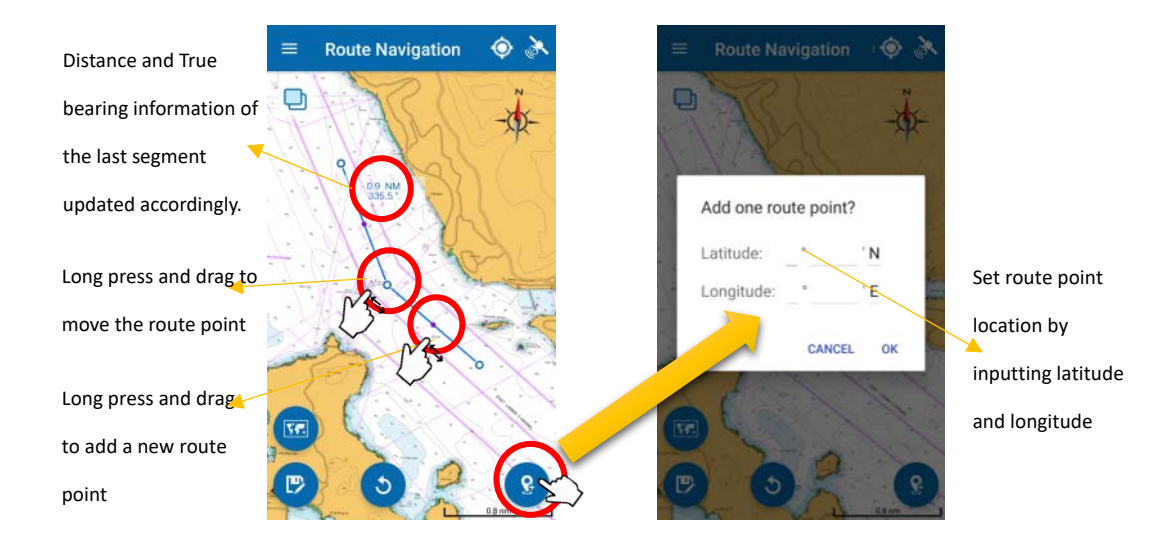

After creating the route, tap the "Save record" **B** icon to open a pop-up message box to save route.

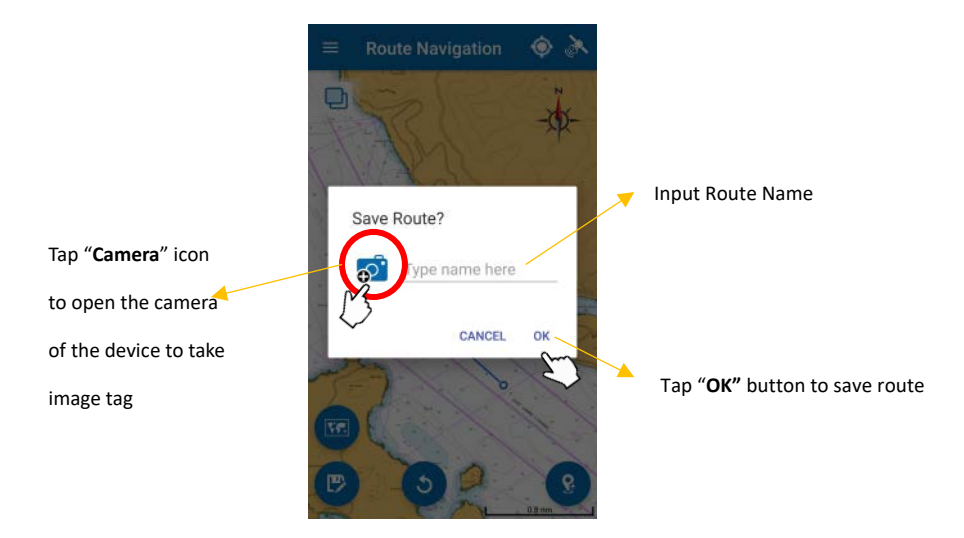

#### **4.2 View Route Points in Routes**

To view the route points of the routes, users can go to the "**Route Navigation**" window. By tapping the right arrow on the saved record, the latitude and longitude of each route points will be displayed.

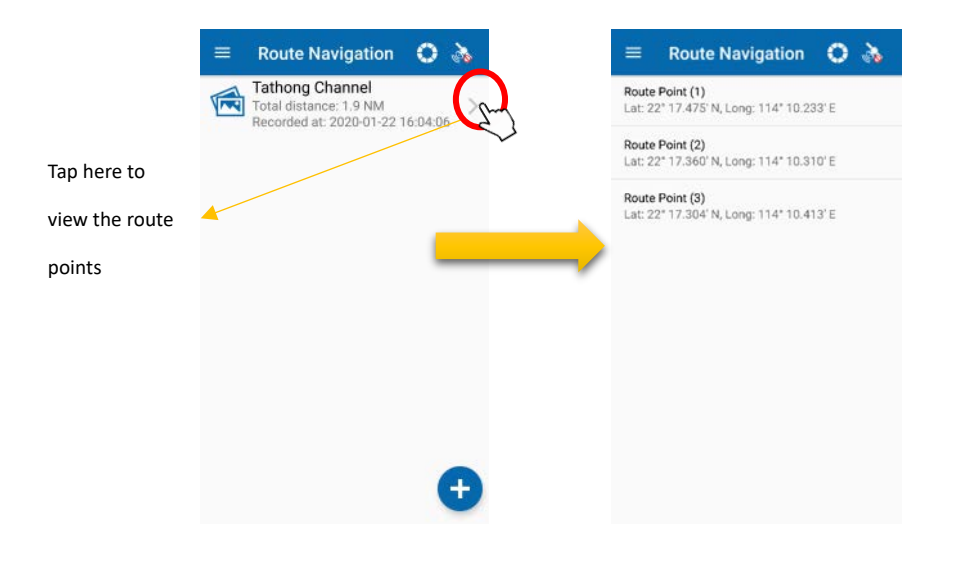

### **4.3 Edit Route Navigation**

To edit the route navigation records, users can swipe the record to show the "**Edit**" button.

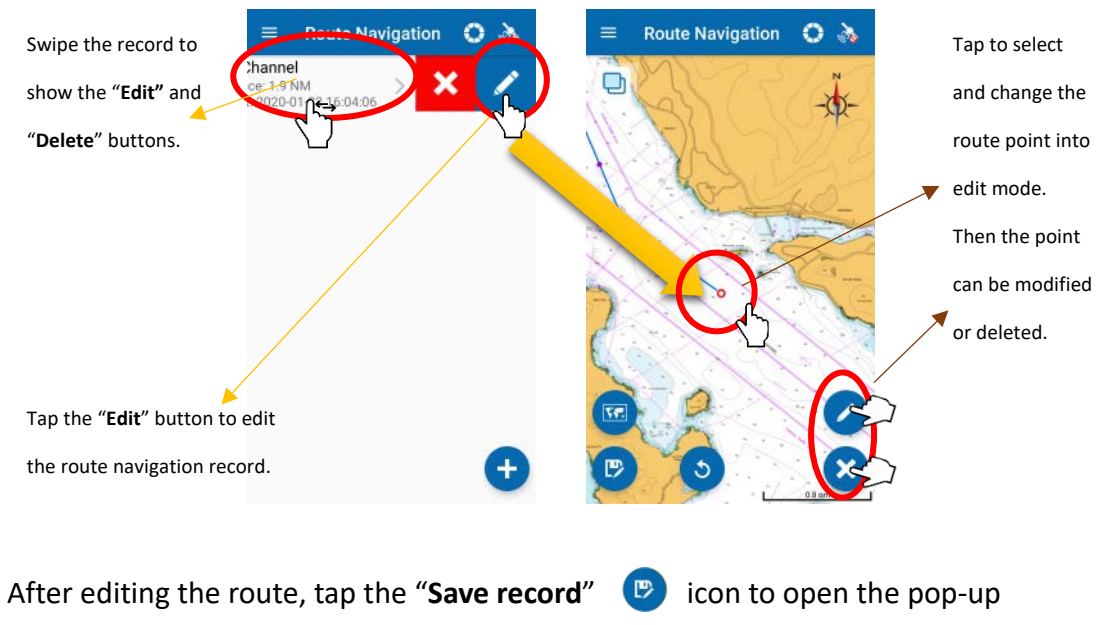

message box to save route.

#### **4.4 Delete Route Navigation**

To delete a route navigation record, users can swipe the record to show the "**Delete**" button.

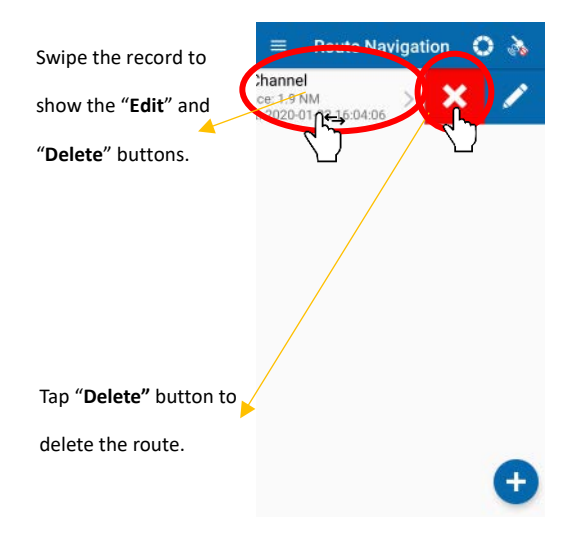

#### **4.5 View Route to Start Navigation**

To start route navigation, users can open the "Route Navigation" window and select a saved route record. Then, the route navigation information, such as start point and end point, will be displayed on the map. Distance, true bearing and estimated time of arrival will also be displayed once the device's position and speed are available for computation.

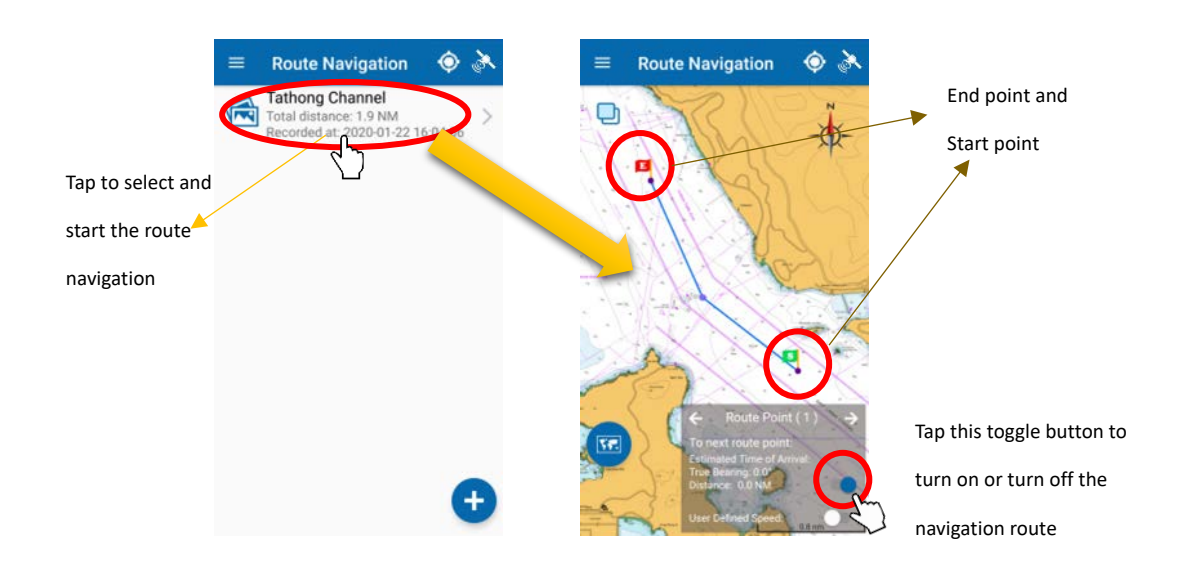

#### **4.6 User Defined Speed for Navigation**

By default, the Estimated Time of Arrival (ETA) is calculated based on the speed value provided by the mobile device. Users can also input their self-defined speed value to override the mobile device's speed value for calculating the ETA. To set the user defined speed value, users can tap on the button at the bottom of the Route information message box. A pop-up message box will be shown up for inputting the self-defined speed value. Subsequently, the ETA will be calculated according to the user defined speed value.

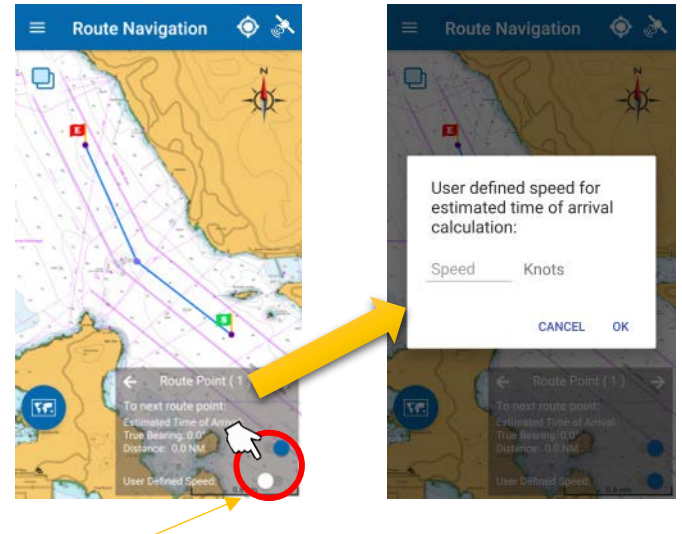

User define speed

## **5 Custom layers**

#### **5.1 Create Custom Layer**

To create new custom layer, users can open the "**Custom Layers"** window under the menu and then tap the "Add new custom layer" **con.** 

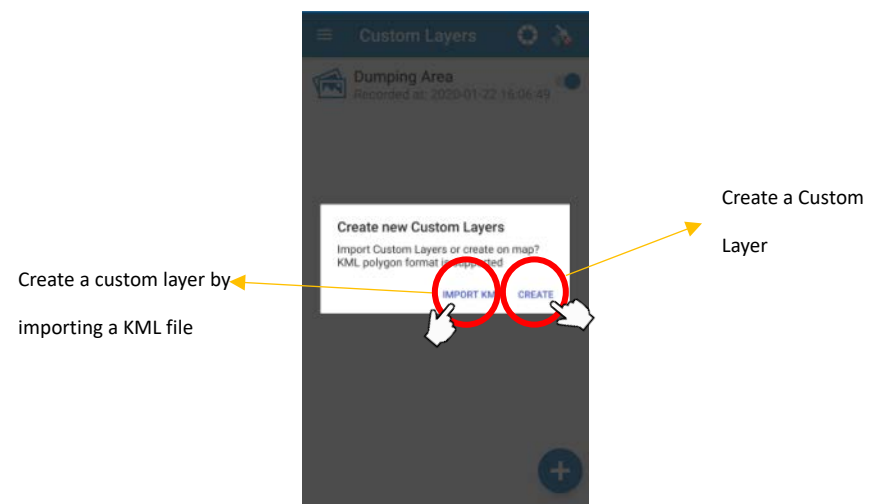

Users can create a custom layer by either importing a KML file or manually on the map display. After tapping the "**IMPORT KML**" button, users of the Android devices can select a KML file from their device file browser. The users of iOS devices will prompt to login to their Google drive to select a KML file from their online storage. Only KML file with valid polygon(s) can be imported.

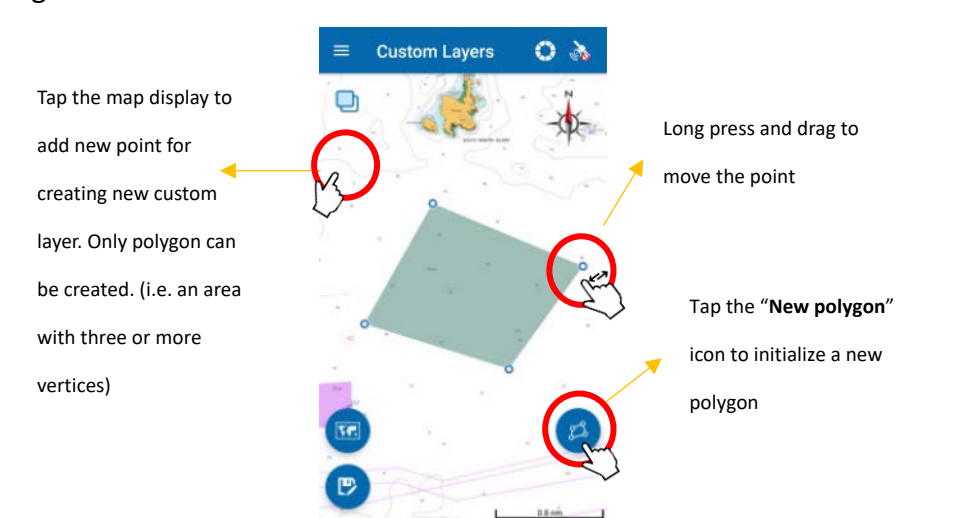

After tapping on the "**CREATE**" button, users can create a custom layer as per following diagrams.

After creating the custom layer, tap the **"Save layer"** icon to open the pop-up message box. Enter a name for the custom layer and tap the "**OK**" button to save the record. Users can also take an image tag by tapping the "**Camera**" icon to open the camera of the device before saving the record.

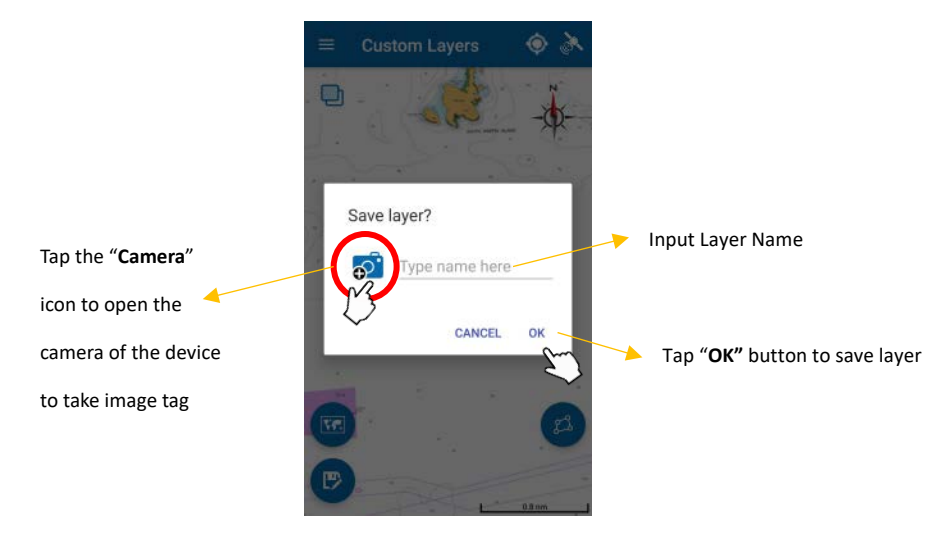

#### **5.2 View Custom Layer**

All custom layers can be displayed on top of the base map and "eSeaGo" chart. To turn on or off the display of a specific layer, users can open the "**Custom Layers**" window and set the toggle button on the right side of each custom layers record accordingly.

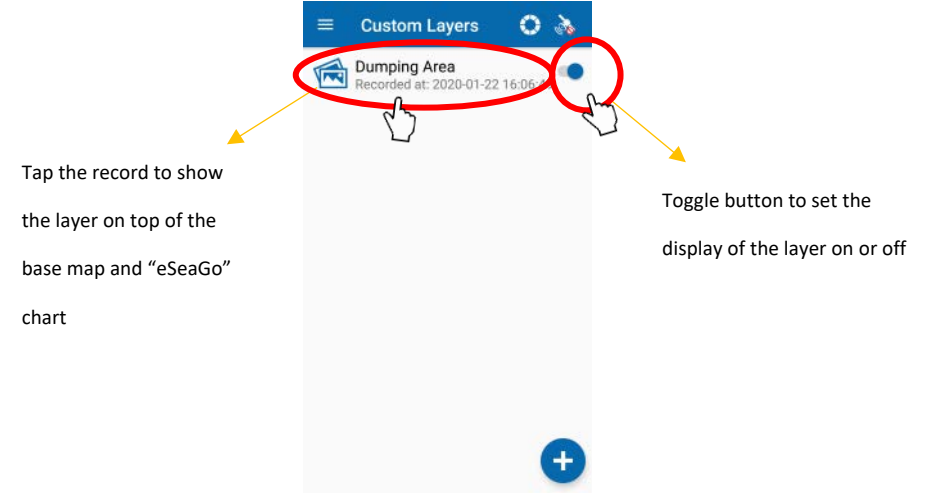

### **5.3 Edit and Delete Custom Layer**

To edit or delete the custom layer records, users can swipe the record to left-hand side to show the "**Delete**" and "**Edit**" buttons.

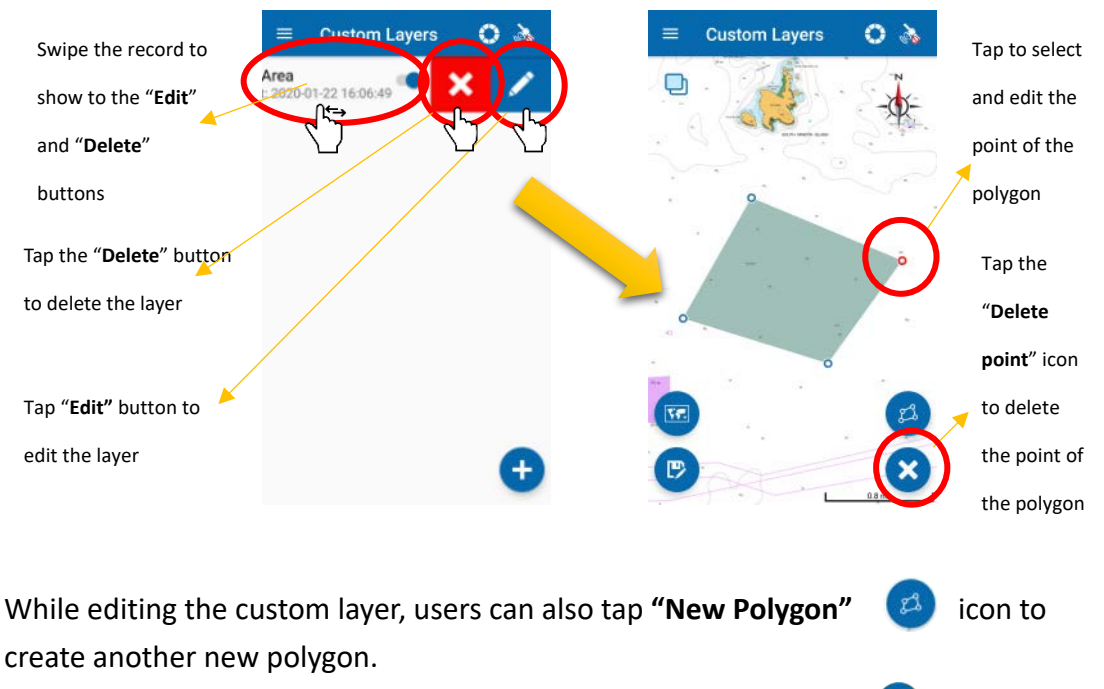

After editing the custom layer, then tap the "Save Custom Layer" (B) icon to save the record.

## **6 Typhoon Shelter Area**

#### **6.1 Update Typhoon Shelter Area**

The Typhoon Shelter Area data will be checked for update when the app start, or when users tap the "**Update chart**" button in the "**Settings**" menu.

#### **6.2 Show and Hide Typhoon Shelter Area**

User can turn on or off the display of the Typhoon Shelter Area by tapping the toggle button on the **"Typhoon Shelter"** function menu.

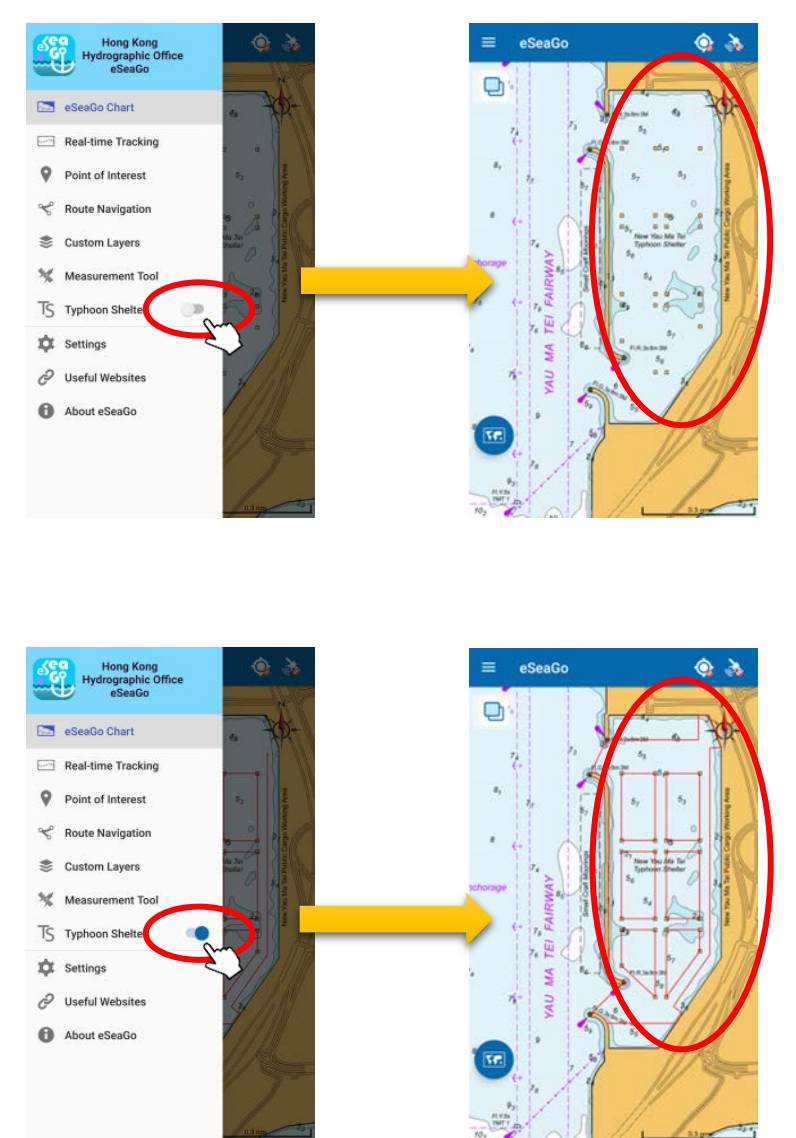

## **7 Useful Websites**

## **7.1 Useful Websites**

A list of useful websites is available under the "**Useful Websites**" function menu under the main menu. Each link will open respective website on the browser application of the device.

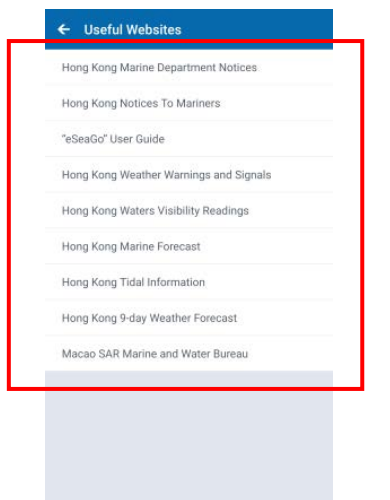

## **8 About "eSeaGo"**

### **8.1 About "eSeaGo"**

Users can check the release version number and other important information in "**About eSeaGo**" function menu.

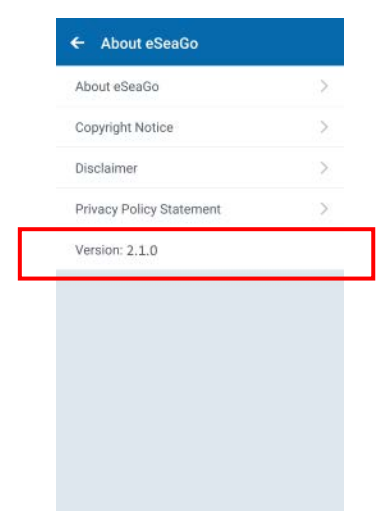

#### **8.2 Others**

Users are highly recommended to read the Copyright Notice, Disclaimer, and Privacy Policy Statement under "**About eSeaGo**" function menu before using "eSeaGo" mobile app.